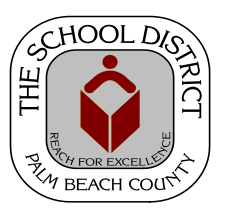

## CHARTER SCHOOL PEOPLESOFT TRAINING MANUAL

*Palm Beach County School District—HRIM Team*

## How to Run Queries

DIVISION OF HUMAN RESOURCES Compensation and Employee Information Services 3300 Forest Hill Blvd., Suite A-152 West Palm Beach, FL 33406

## **How to Run a Query**

In PeopleSoft, users have the ability to extract information using the Query Tool. The data can display in an HTML or Excel format. Running queries to Excel provides the *flexibility of sorting, adding formulas, printing with different parameters, changing format and emailing the results like any other Excel spreadsheet.* 

One of the most frequently run queries, is **CHT CAE STAFF LISTING BY DEPT**. This query reflects all staff currently listed in PeopleSoft for your school. It should be run several times a year to ensure that all staff has been correctly entered in PeopleSoft and that staff no longer working at your school have been terminated correctly in PeopleSoft.

Recommended times to run this query:

- At the beginning of a school year
- Prior to the Charter DOE Staff Survey 2 period in October
- Prior to the break in December
- Prior to the Charter DOE Staff Survey 3 period in February
- At the end of a school BEFORE terminating staff members in PeopleSoft who will not be returning for the next school year
- Prior to the Charter DOE Staff Survey 5 period in July

To run a query, you will need to navigate to **Query Viewer** in *PeopleSoft*.

*It is a good idea to create a folder on your computer for the Staff Lists each fiscal year. When you run the query to an Excel format, you can name the file "Staff Listing as of " and include the date in the following format, for example: 060118 (06=month; 01=day; 18=year).*

1. Once you are logged into *PeopleSoft*, click on the **Human Capital Management** tile on *My Homepage*.

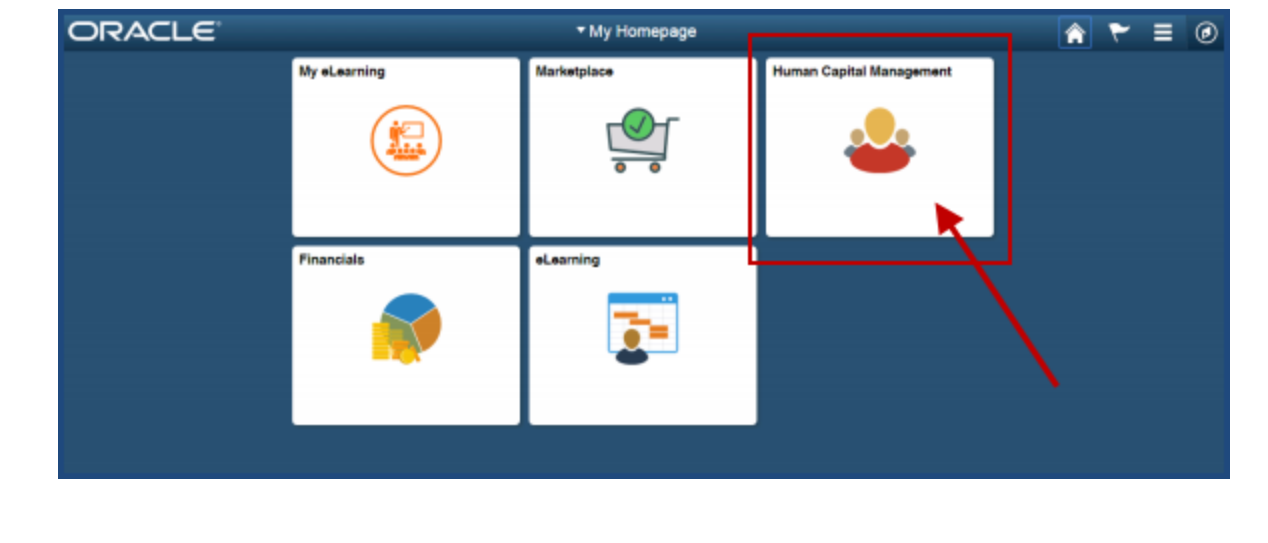

- 2. A new window will open. Click on the **NavBar** icon in the upper right of the window to display the **NavBar Menu**, then click on the **Navigator** icon.
- 3. Click on **Reporting Tools**, then **Query**, then **Query Viewer**.

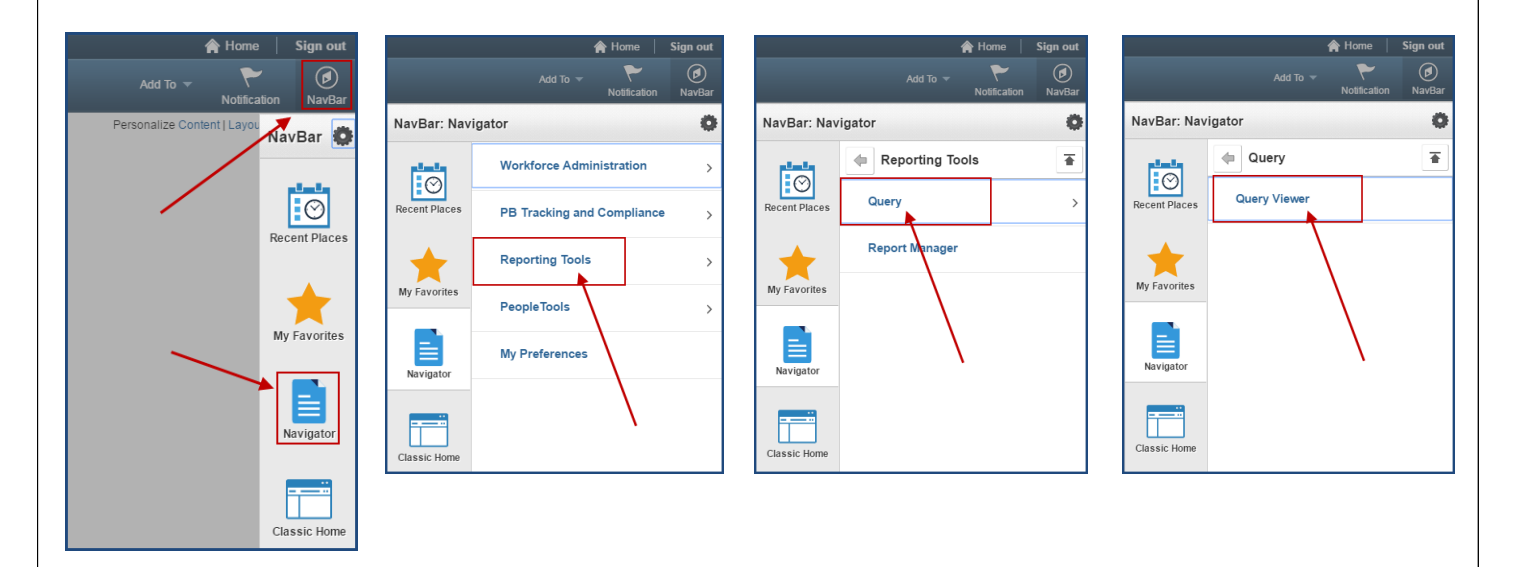

4. Once the **Query Viewer** window appears, click on the dropdown arrow in the **Search By** field and choose **Folder Name**. Type *Charter* in the **begins with** field. Click **Search**.

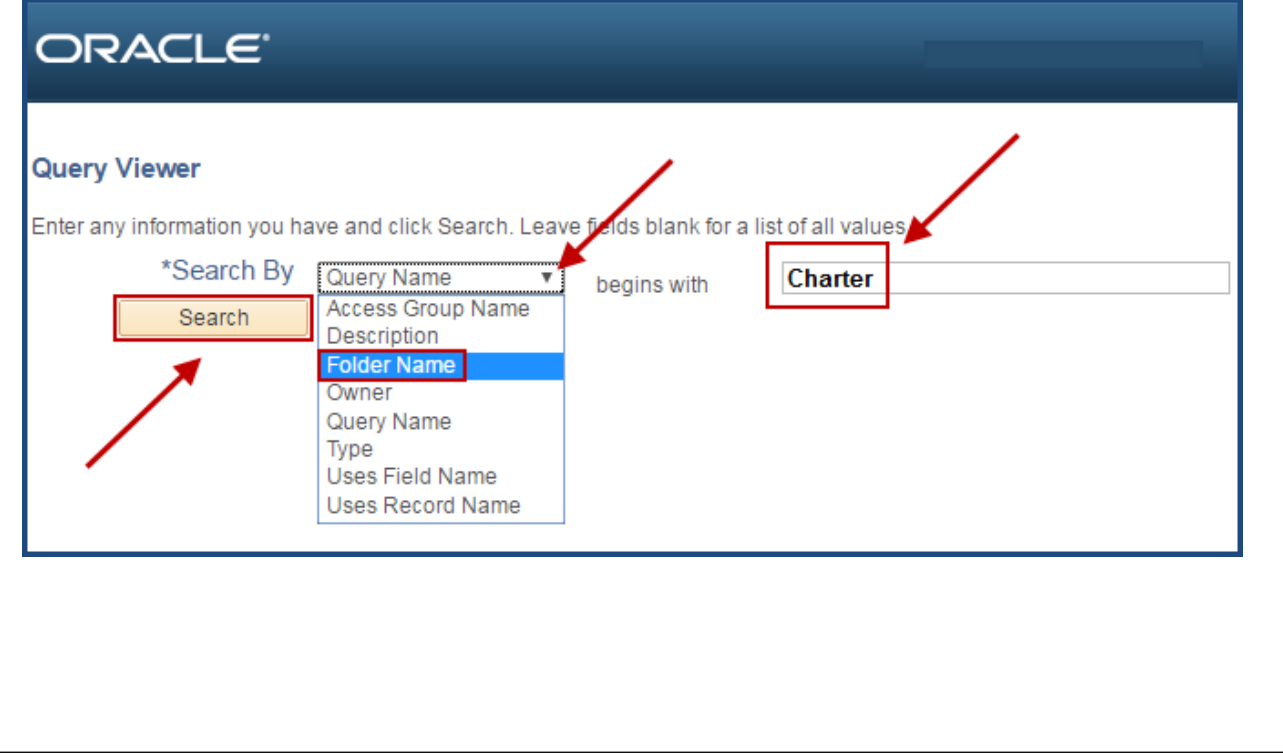

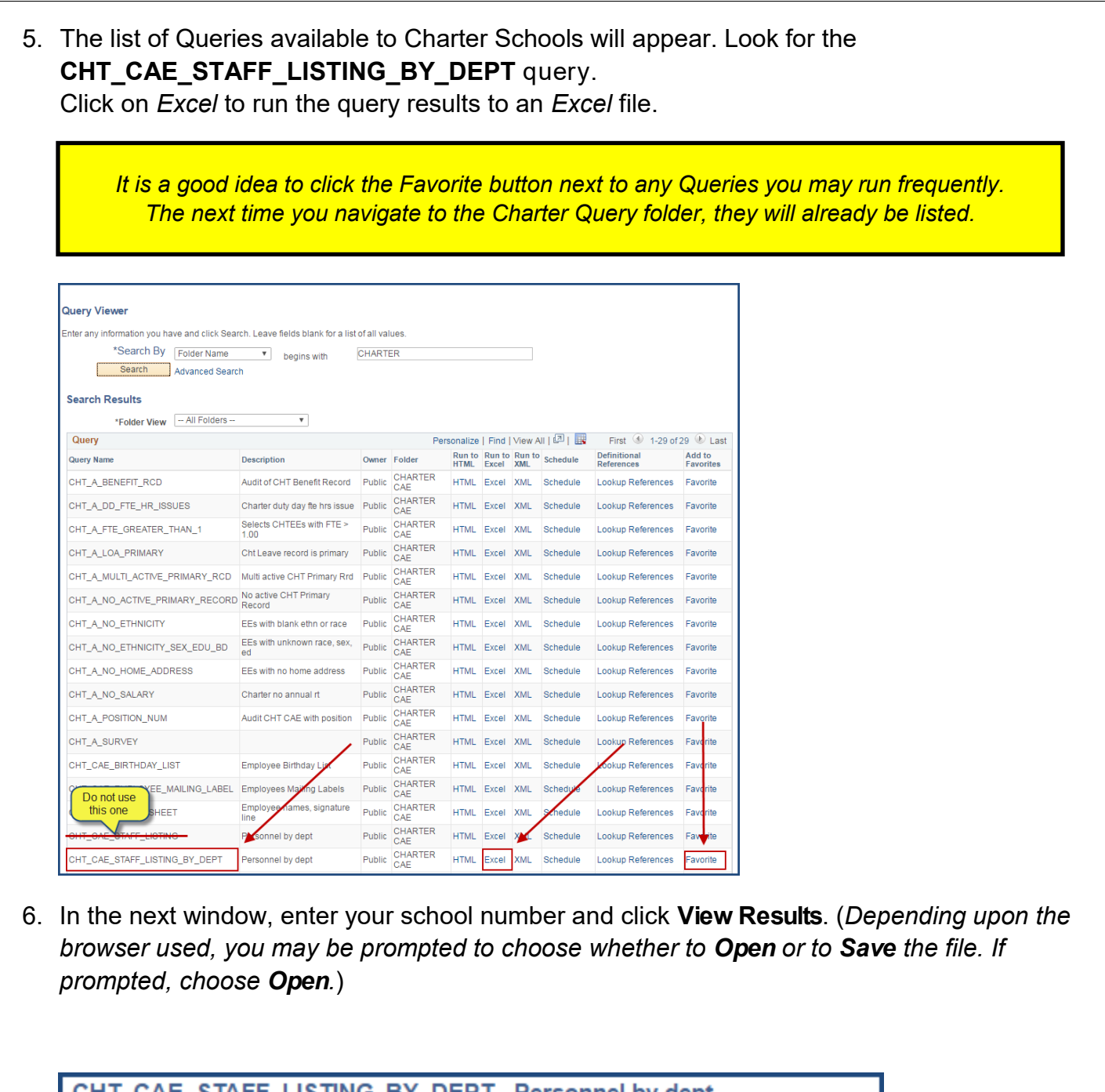

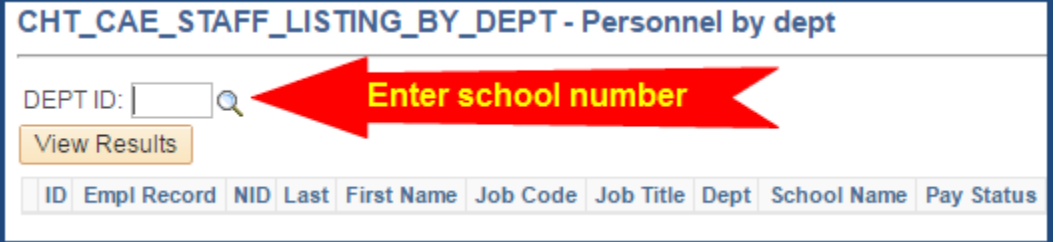

7. Once the file opens, save the file to your computer. You can use the following example as the file name: *Staff Listing as of 060118* (06=month; 01=day; 18=year) and keep a file for each fiscal year.